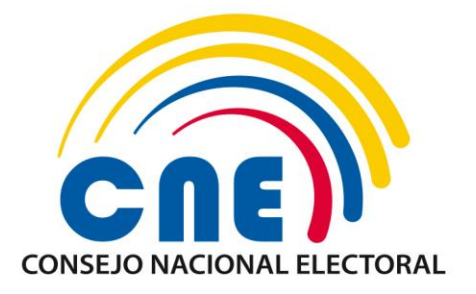

# GUÍA PARA EL REGISTRO DE PROVEEDORES DE TIPO "TELEVISIÓN POR INTERNET"

COORDINACIÓN NACIONAL TÉCNICA DE PARTICIPACIÓN POLÍTICA

DIRECCIÓN NACIONAL DE PROMOCIÓN **ELECTORAL** 

**SEPTIEMBRE / 2020**

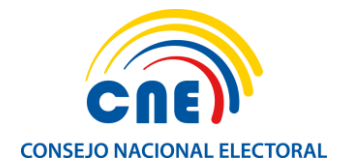

# GUÍA PARA EL REGISTRO DE PROVEEDORES DE TIPO "TELEVISIÓN POR INTERNET"

- Ingresar al sistema de Promoción Electoral del CNE accediendo a la siguiente dirección:<https://app05.cne.gob.ec/promocionelectoral119/>
- Posterior hacemos clic en el botón *Registrar*:

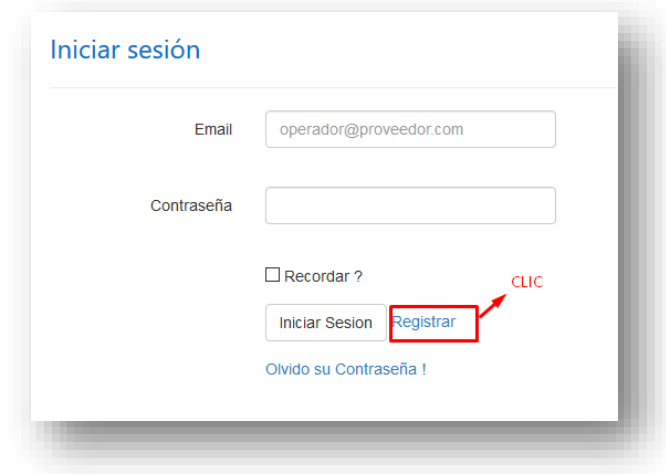

 Realizar el registro del usuario que va a acceder al sistema completando **todos** los campos solicitados, incluido el código *captcha*, y hacemos clic en el botón *Registrar*:

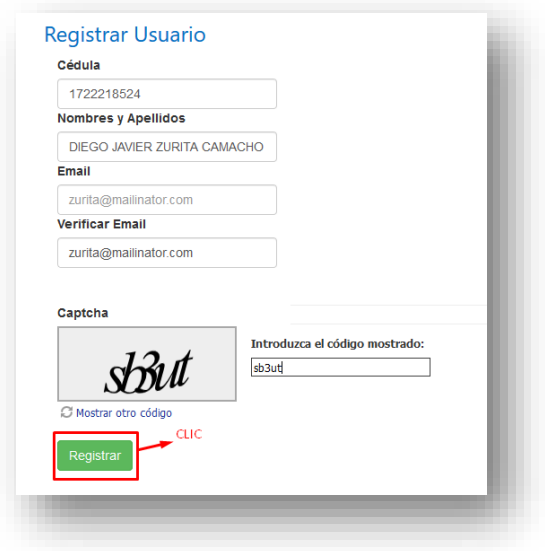

**Importante:** Colocar la dirección electrónica del operador del sistema.

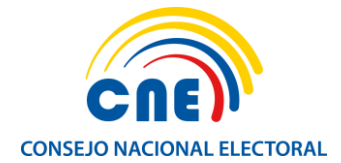

 Ingresados todos los campos correctamente, el sistema nos enviará un correo electrónico a la dirección registrada que contiene una clave temporal que nos permitirá el ingreso:

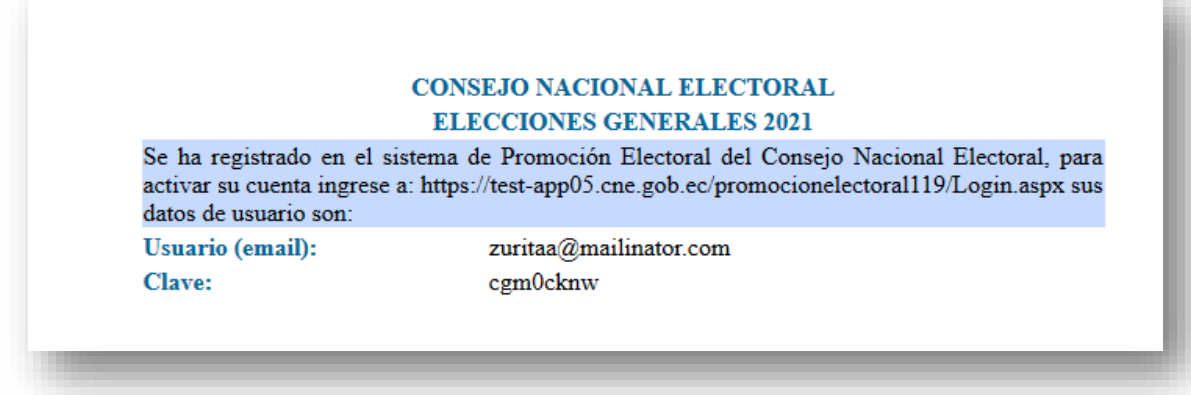

**Importante:** Revisar la recepción del correo tanto en la bandeja de entrada como el buzón de correos no deseados o *spam*.

 Ingresar al Sistema de Promoción Electoral con el correo electrónico registrado en el paso anterior y la contraseña temporal recibida haciendo clic en el botón *Iniciar Sesión:*

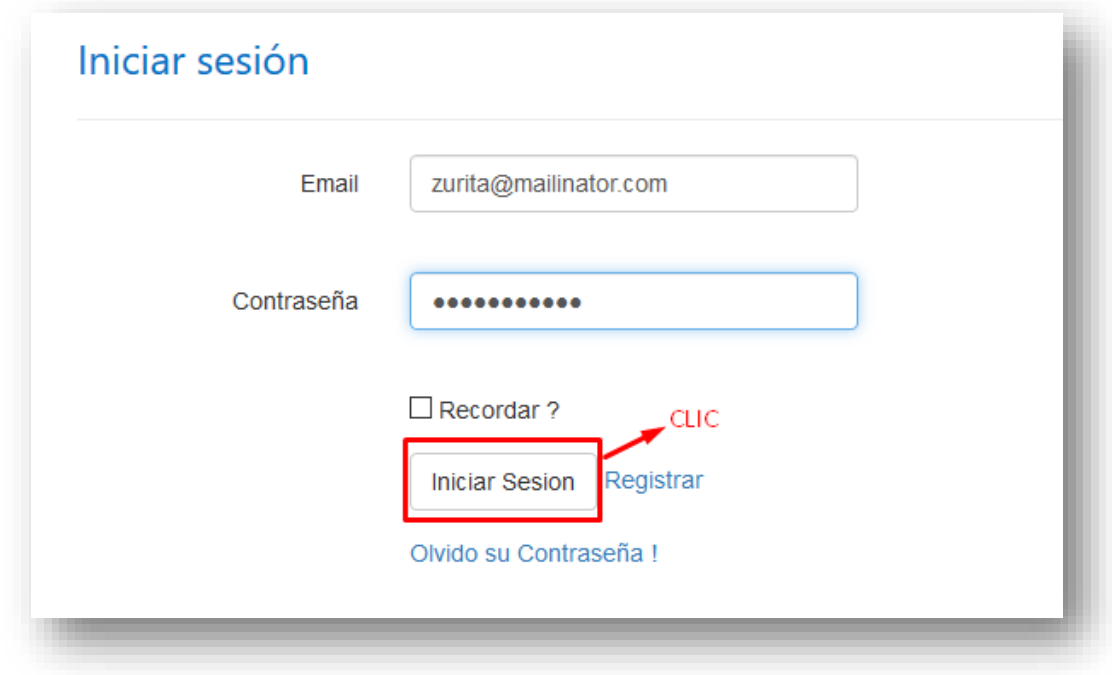

 El sistema nos solicitará el cambio de contraseña, para lo cual, ingresamos la actual contraseña —es decir la contraseña temporal que recibimos en el correo electrónico—

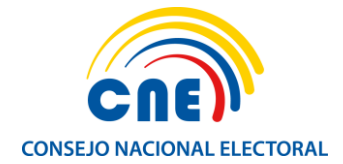

y generamos una nueva contraseña (con mínimo 8 caracteres incluido una letra mayúscula) la cual debemos confirmar. Finalmente, hacemos clic en el botón *Cambiar***:**

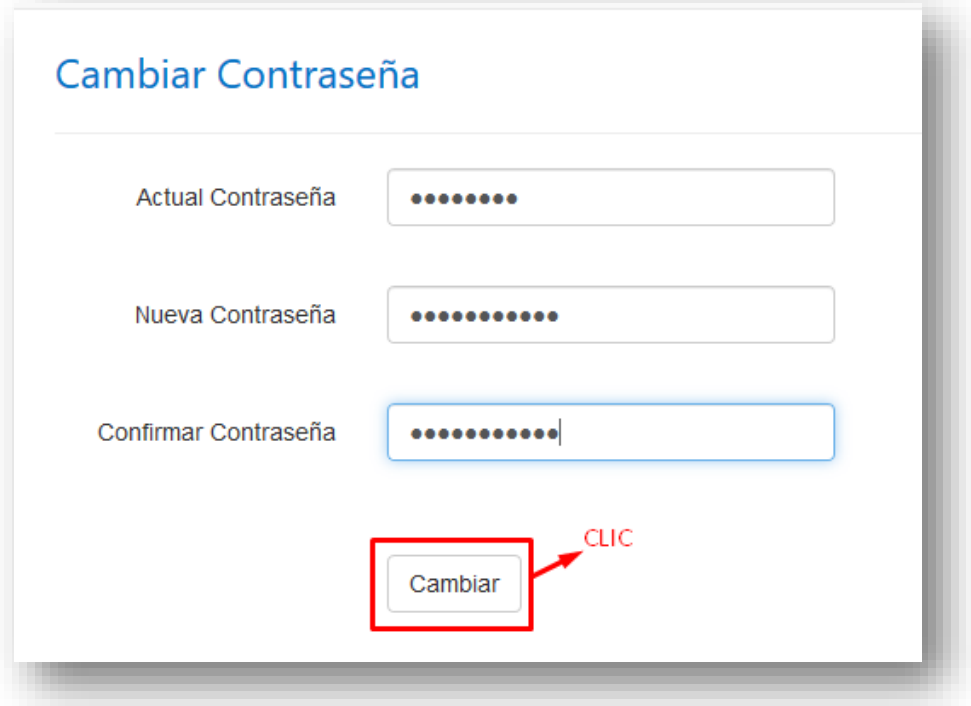

 Una vez que la contraseña haya sido cambiada el sistema solicita autenticarse con las nuevas credenciales generadas. Accedemos haciendo clic en el botón *Iniciar Sesión*:

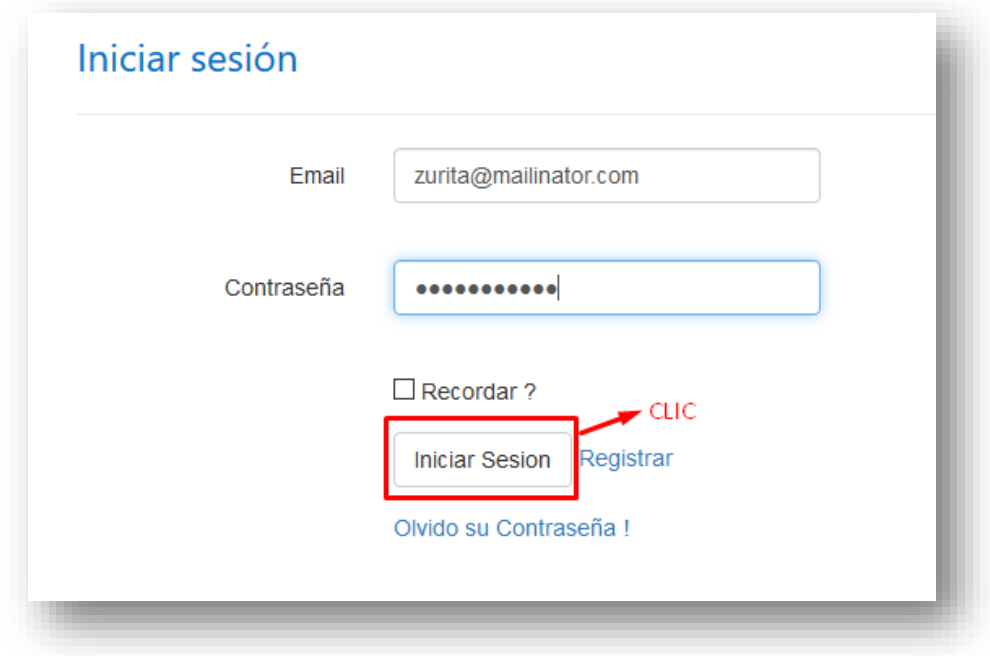

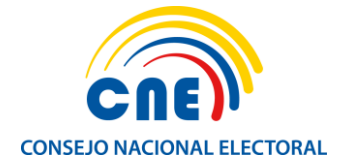

 Al ingresar al Sistema Informático de Promoción Electoral, se desplegará el *Formulario de Registro de Proveedores* que contiene 6 pestañas que se deben completar correctamente:

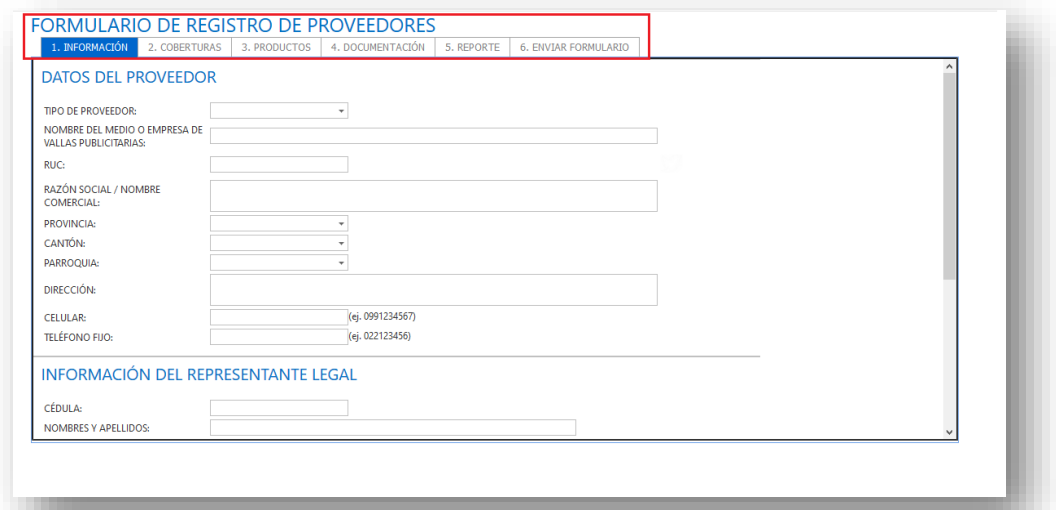

**Importante:** Es necesario llenar completamente la información para continuar con la siguiente pestaña.

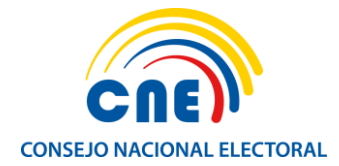

# **1. INFORMACIÓN**

# o **DATOS DEL PROVEEDOR**

Completar todos los campos con la información del proveedor de acuerdo con los datos del "Establecimiento" que se va a registrar (revisar Registro Único de Contribuyentes):

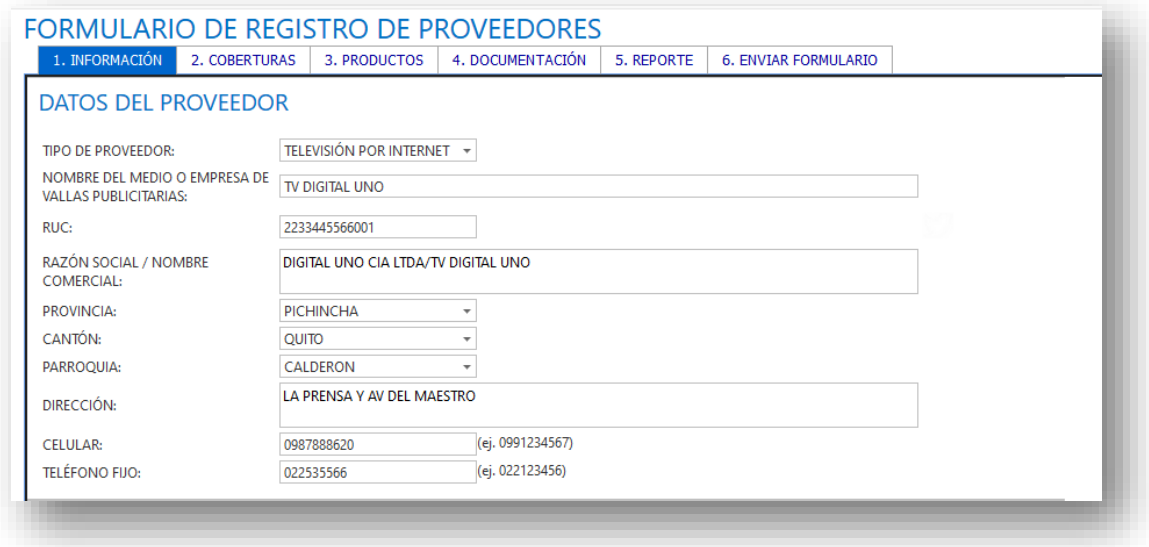

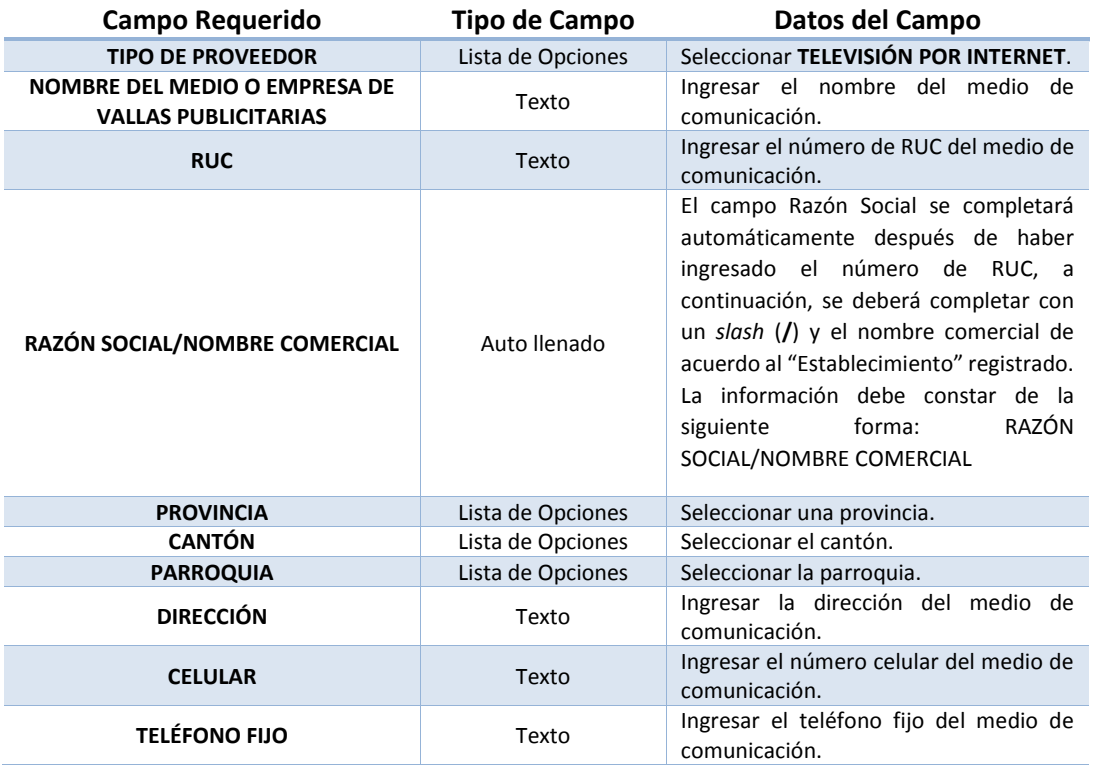

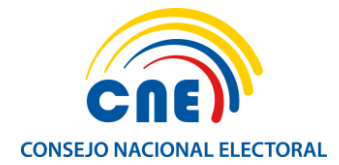

# o **INFORMACIÓN DEL REPRESENTANTE LEGAL**

Se deben completar todos los campos obligatoriamente con la información del representante legal del medio de comunicación.

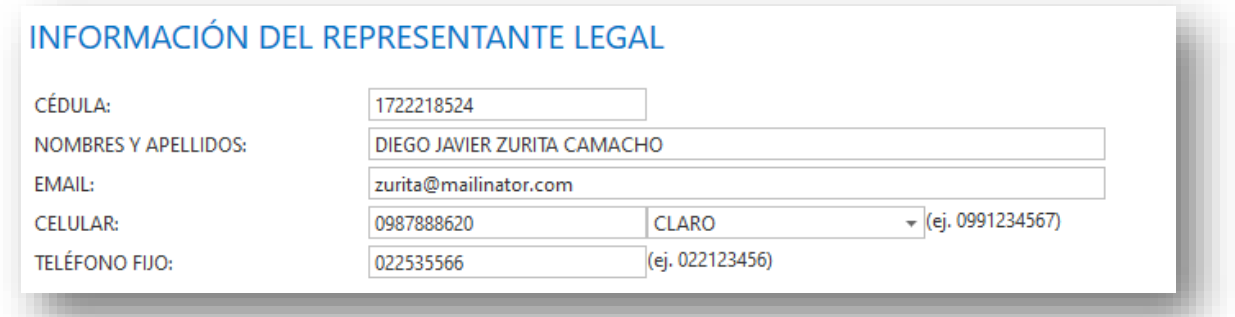

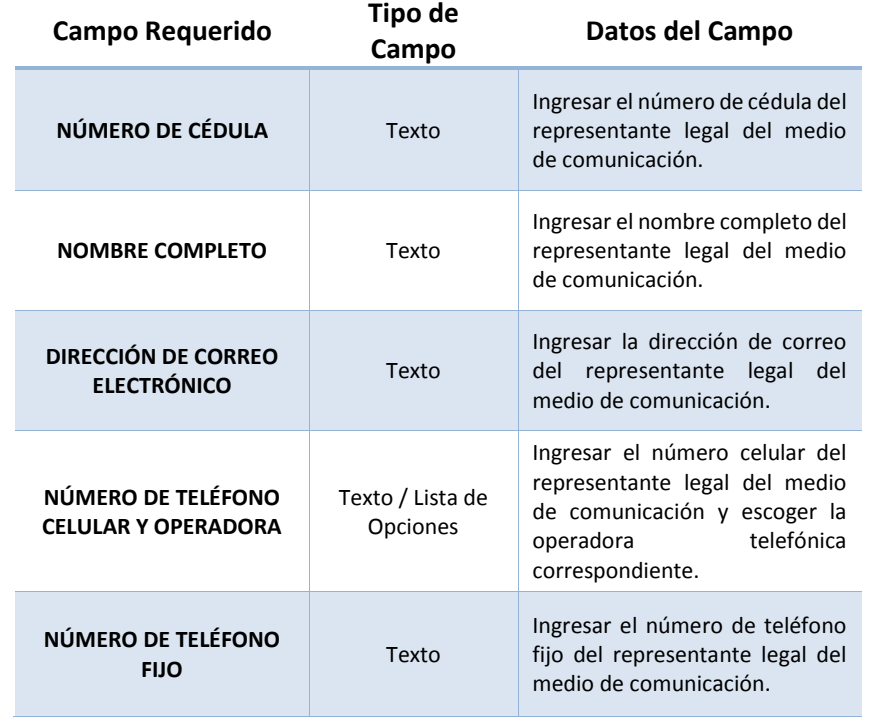

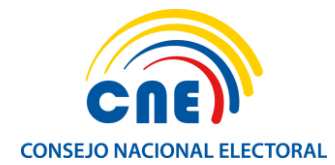

.

#### o **INFORMACIÓN DEL OPERARIO DEL SISTEMA**

Se debe completar todos los campos con la información del operario o usuario del sistema (persona del medio o empresa de vallas publicitarias que va acceder al sistema) y hacemos clic en el botón *GUARDAR*:

# **INFORMACIÓN DEL OPERARIO DEL SISTEMA**

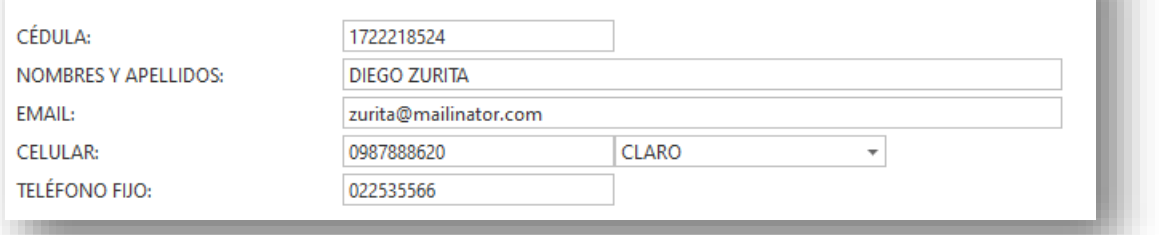

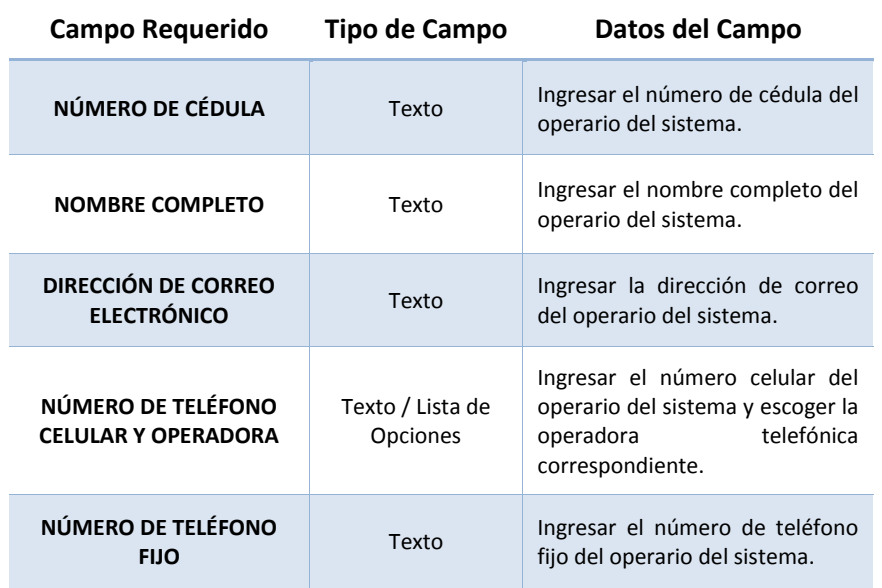

![](_page_8_Picture_0.jpeg)

# **2. COBERTURAS**

Una vez guardada la información del proveedor, se activa la pestaña *COBERTURAS***:**

![](_page_8_Picture_59.jpeg)

![](_page_8_Picture_5.jpeg)

# o **CREACIÓN DE NUEVA COBERTURA**

Completar todos los campos requeridos y hacemos clic en el botón *AGREGAR:*

![](_page_8_Picture_60.jpeg)

![](_page_9_Picture_0.jpeg)

![](_page_9_Picture_182.jpeg)

# o **ELIMINAR COBERTURAS**

Seleccionamos la cobertura a eliminar y hacemos clic en el botón *ELIMINAR.*

![](_page_9_Picture_183.jpeg)

![](_page_10_Picture_0.jpeg)

# o **MODIFICAR COBERTURAS**

Seleccionamos la cobertura a modificar y damos clic en el botón *MODIFICAR:*

![](_page_10_Picture_28.jpeg)

![](_page_11_Picture_0.jpeg)

# **3. PRODUCTOS**

Una vez registradas las coberturas se habilita la pestaña *PRODUCTOS:*

![](_page_11_Picture_92.jpeg)

![](_page_11_Picture_5.jpeg)

# **NUEVO**

Completar todos los campos requeridos y hacemos clic en el botón *AÑADIR:*

![](_page_11_Picture_93.jpeg)

![](_page_11_Picture_94.jpeg)

![](_page_12_Picture_0.jpeg)

![](_page_12_Picture_147.jpeg)

#### o **ELIMINAR**

Seleccione el producto a eliminar y hacemos clic en el botón *ELIMINAR:*

![](_page_12_Picture_148.jpeg)

# o **MODIFICAR**

Seleccione el producto a modificar y hacemos clic en el botón *MODIFICAR:*

![](_page_12_Picture_149.jpeg)

![](_page_13_Picture_0.jpeg)

# **4. DOCUMENTACIÓN**

Una vez registrados los productos se habilita la pestaña **DOCUMENTACIÓN,** en la cual se debe cargar la documentación requerida según el tipo de proveedor seleccionado, el sistema aceptará archivos en formatos PDF, PNG o JPG con un tamaño máximo de 1 MB, con excepción de las tarifas de publicidad referenciales cuyo tamaño máximo será 5 MB y la Declaración Juramentada cuyo tamaño máximo será de 10 MB. Una vez que hayamos seleccionado los archivos que se van a cargar al sistema, hacemos clic en *Subir archivos*.

![](_page_13_Picture_55.jpeg)

# Después de subir los archivos, hacemos clic en *Guardar formulario:*

![](_page_13_Picture_56.jpeg)

![](_page_14_Picture_0.jpeg)

![](_page_14_Figure_2.jpeg)

![](_page_15_Picture_0.jpeg)

# **5. REPORTE**

Cargada la documentación, se habilita la pestaña *REPORTE*, donde se puede visualizar el Formulario de Registro de Proveedores en formato PDF, el cual contendrá la información general, coberturas, productos ofertados y tarifas registrados por el representante del medio de comunicación social o empresa de vallas publicitarias. El formulario tiene un número secuencial único y el espacio establecido para la firma del representante legal.

Se puede imprimir el formulario haciendo clic en el botón *IMPRIMIR* o a su vez exportarlo haciendo clic en el botón *EXPORTAR*:

![](_page_15_Picture_53.jpeg)

![](_page_16_Picture_0.jpeg)

# **6. ENVIAR FORMULARIO**

El **Reporte PDF** generado deberá ser impreso y suscrito por el representante legal con esfero

de azul.

![](_page_16_Picture_32.jpeg)

![](_page_17_Picture_0.jpeg)

El número de reporte que nos aparece en el sistema debe coincidir con el número de reporte del documento que hemos suscrito y escaneado:

![](_page_17_Picture_21.jpeg)

![](_page_17_Picture_22.jpeg)

![](_page_18_Picture_0.jpeg)

Posteriormente, el documento tiene que ser digitalizado para ser cargado al sistema informático. Hacemos clic en el botón *Subir* y, finalmente, hacemos clic en el botón *Enviar formulario:* 

![](_page_18_Picture_57.jpeg)

![](_page_18_Picture_58.jpeg)

 El registro ha concluido, los técnicos del Consejo Nacional Electoral procederán a validar su información y, de encontrar observaciones, serán notificadas al correo electrónico registrado de manera oportuna.